## Passo a passo no Fit;o) Vou tentar fazer um passo‐a‐passo:

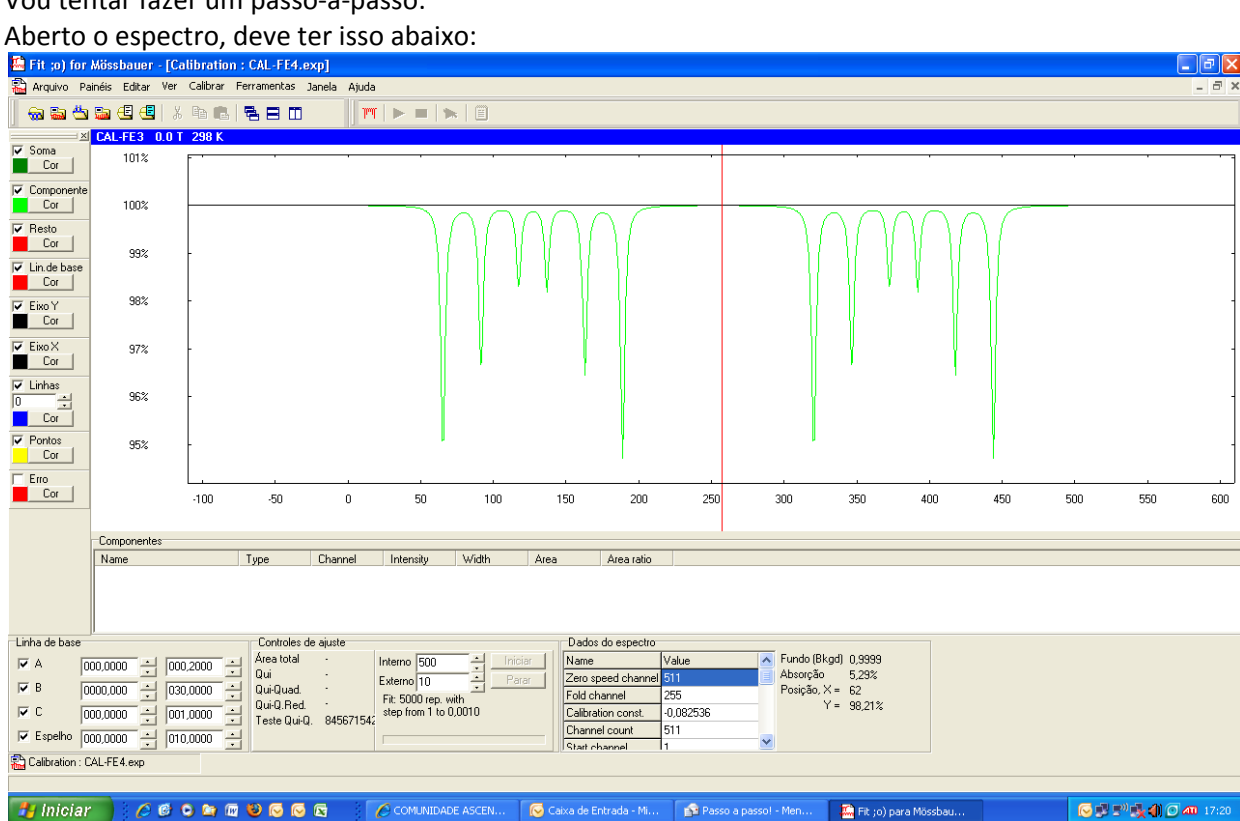

600

Daí é só ir no menu "Calibrar>Inserir componentes de calibração" e aparecerão os singletos de ajuste:<br>Etit e) for Mössbauer - (Calibration : CAL-FIA-expl

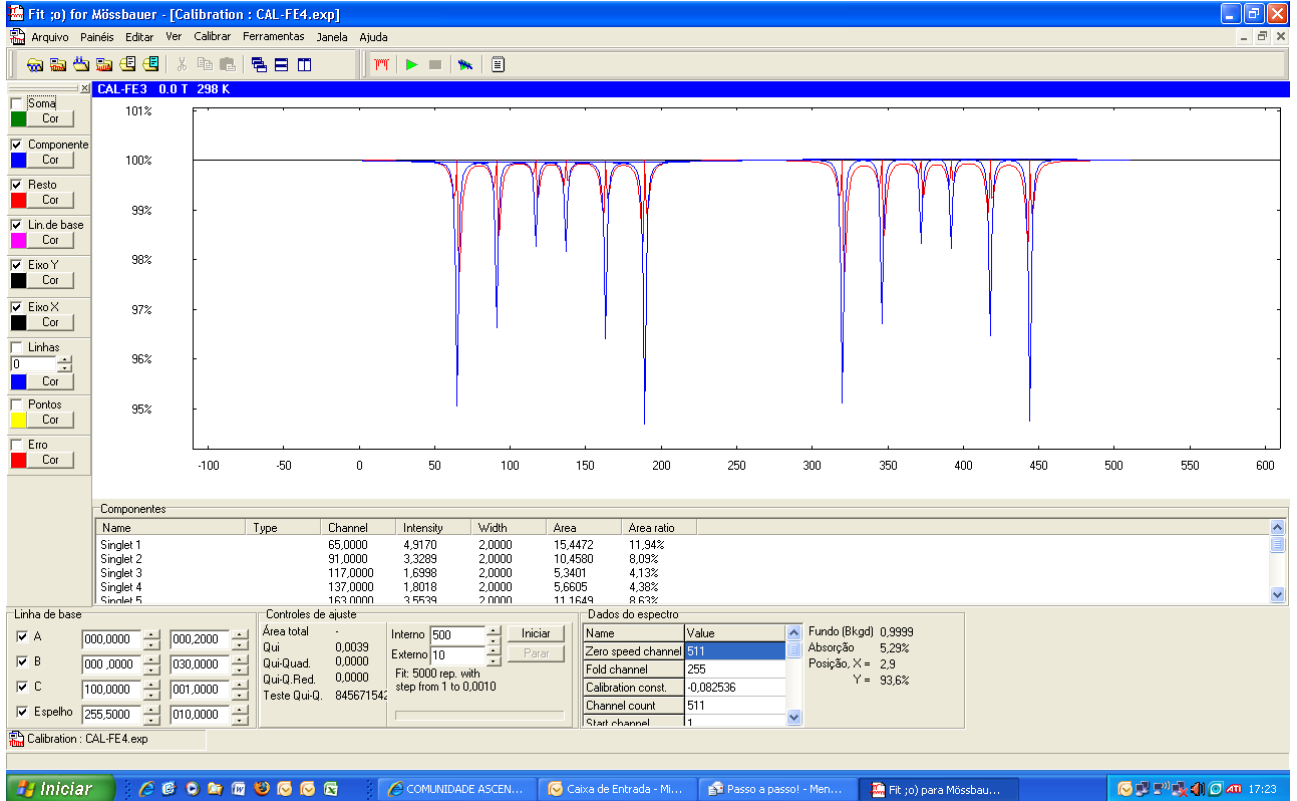

Na captura acima eu deixei visível apenas os componente, o resto e alinha de base. Também alterei a cor (é só clicar em Cor) para a visualização ficar mais fácil. Daí fazemos o seguinte: na lista dos componentes abaixo do gráfico, selecione um deles e aparecerá o conjunto de controles para liberar (marcado na caixa de

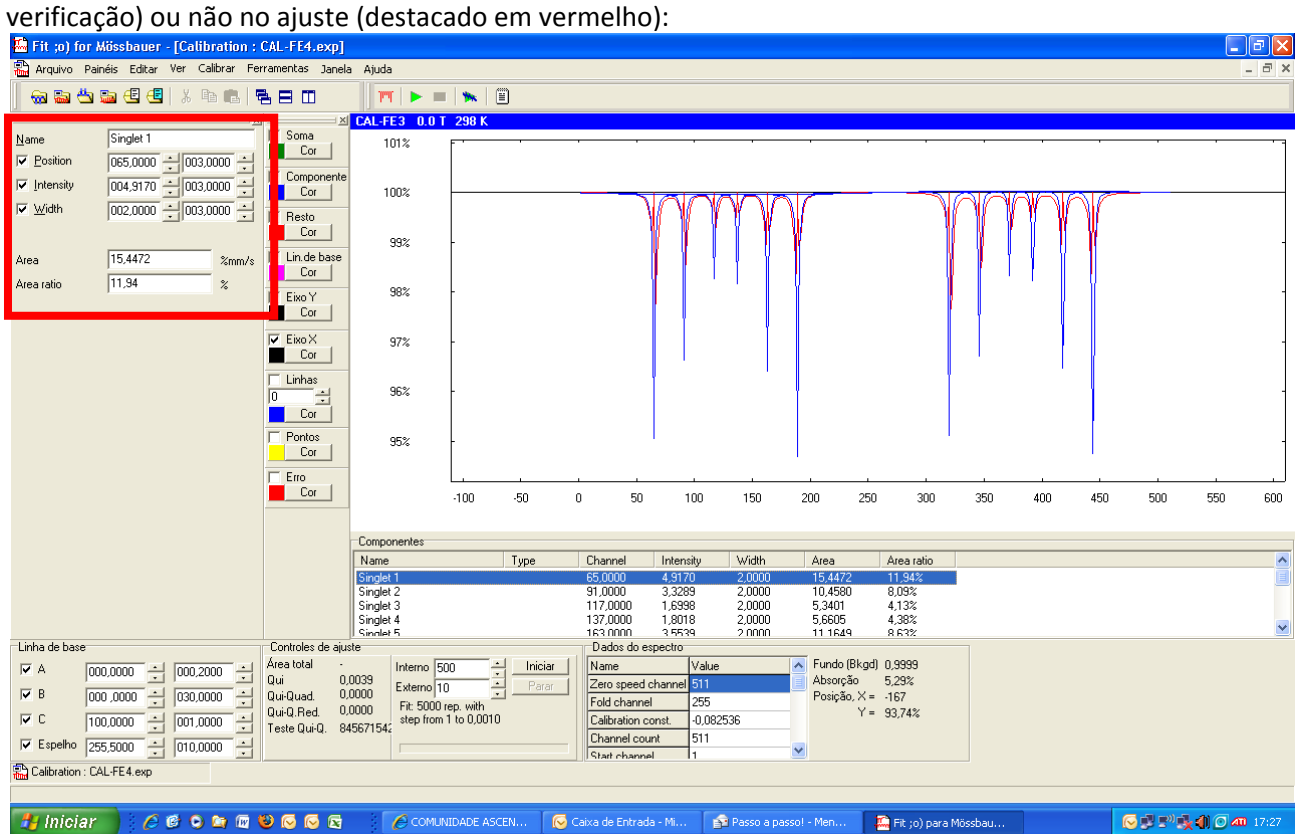

Depois de fixada (ou liberada) a variação, é só apertar o botão "Iniciar" na caixa "Controles de ajuste" que fica abaixo da lista de componentes e o ajuste será feito aos poucos. Observe que existe o Teste Qui‐ Quadrado que nos diz se o resultado está de acordo.

Uma vez que o qui‐quadrado não varia mais, abra o resultado da calibração em "Ferramentas>Mostrar resultado da calibração". A janela que se abre é esta:

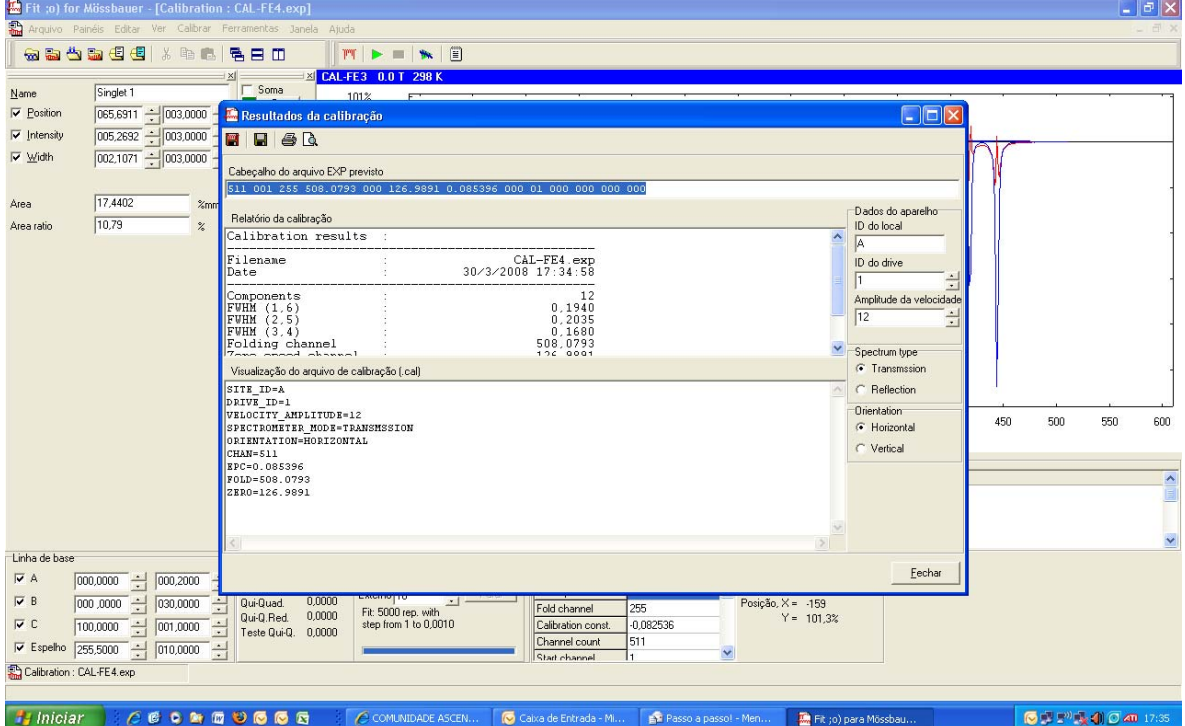

Se quiser melhorar o ajuste de calibração, copie o "Cabeçalho do arquivo EXP previsto" e substitua o do arquivo de calibração e refaça o processo. Eu costumo fazer aqui o ajuste manual de cada singleto. Seleciono um a um e vou alterando posição, intensidade e largura "na mão" até que a curva de resto fique acima da linha de base. O processo é fácil: basta selecionar, por exemplo, o singleto 1. Daí você seleciona um número, por exemplo, se quiser ajustar a largura do singleto, selecione um número da largura, recomendo o primeiro ou segundo algarismo decimal, e mude o seu valor apertando no teclado as setas para cima ou para baixo. O

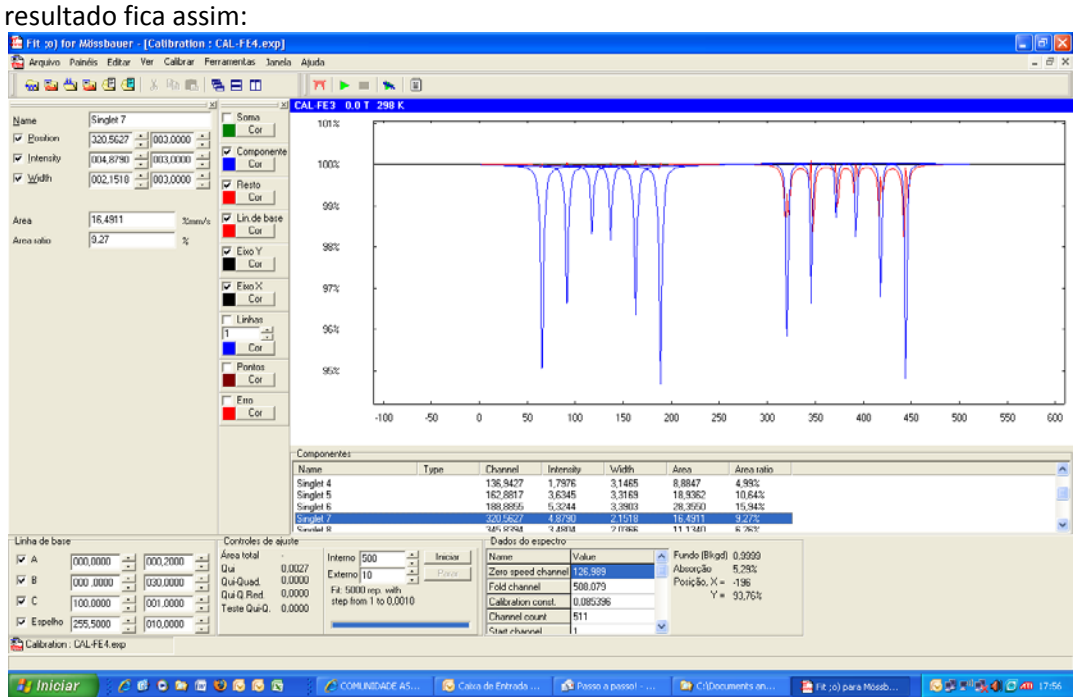

Uma vez que a calibração está completa, podemos usar os dados do cabeçalho para colocar no EXP do arquivo de espectro mössbauer de qualquer amostra:

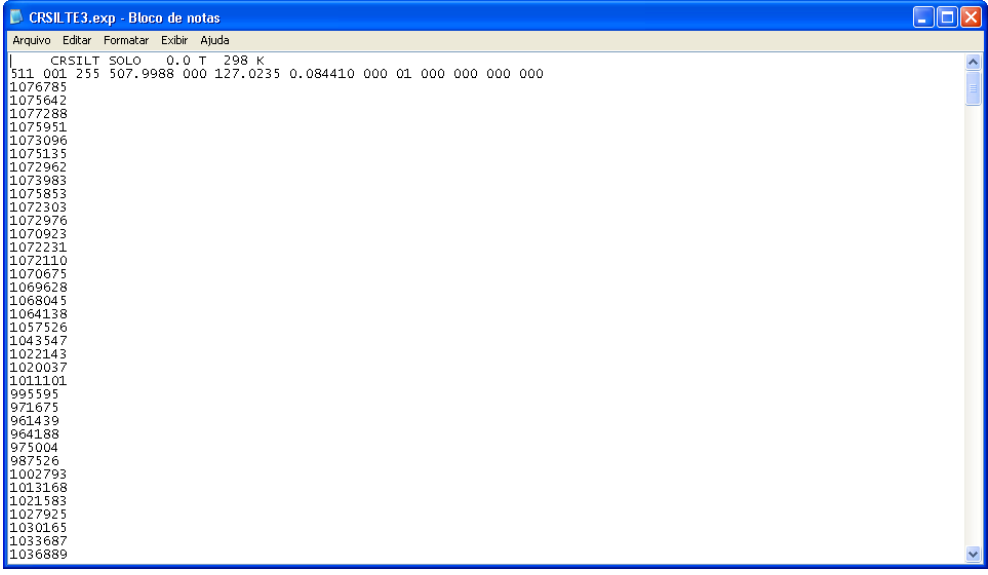

Abrindo no Fit, temos:

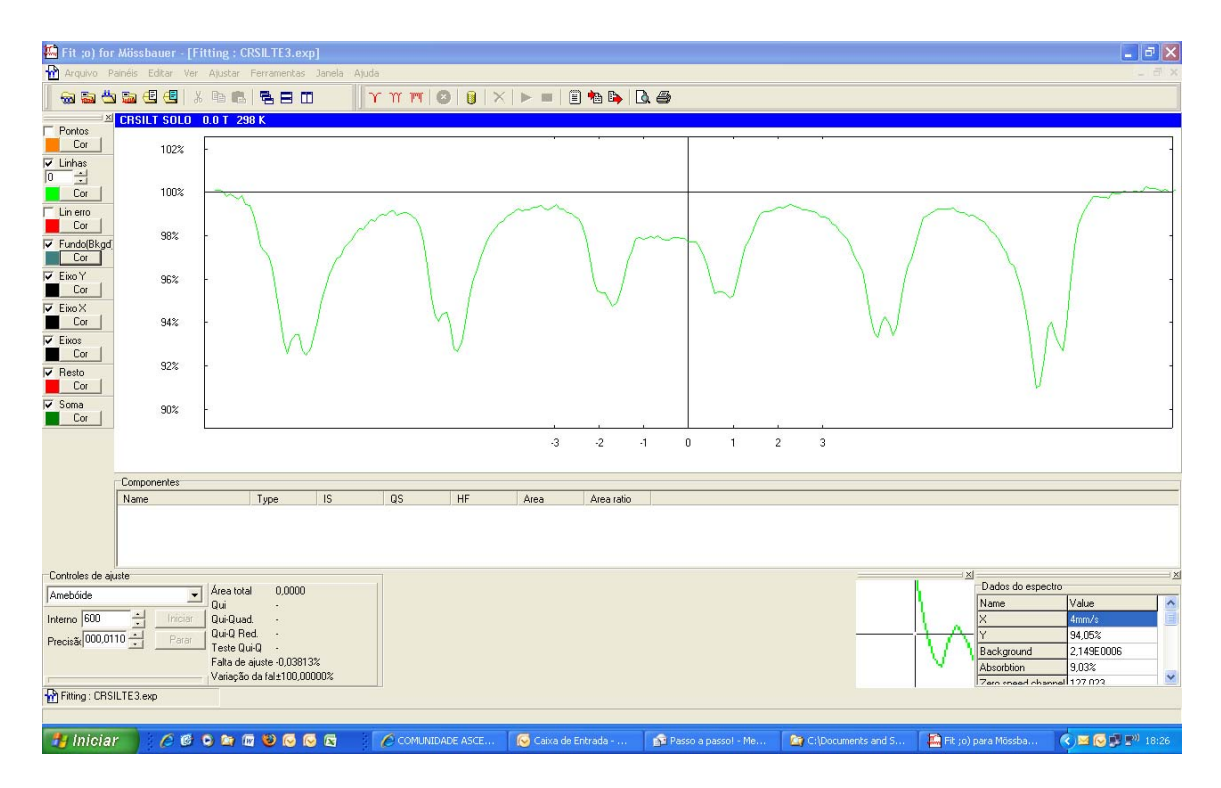

Vá em "Ajustar>Inserir mineral" para escolher os minerais que você desconfia que existem no espectro. Pode‐se também inserir sextetos e dupletos sem relacionar a um mineral específico. NO caso desse exemplo, supus a existência de dois sextetos. Daí clique em "Iniciar" nos controles de ajuste para um ajuste automático. Uma forma mais racional é desmarcar a variação dos parâmetros e ir soltando‐os aos poucos, assim como se faz no Normos. Meu exemplo ficou assim (falta ajustar melhor, usei um espectro qualquer e

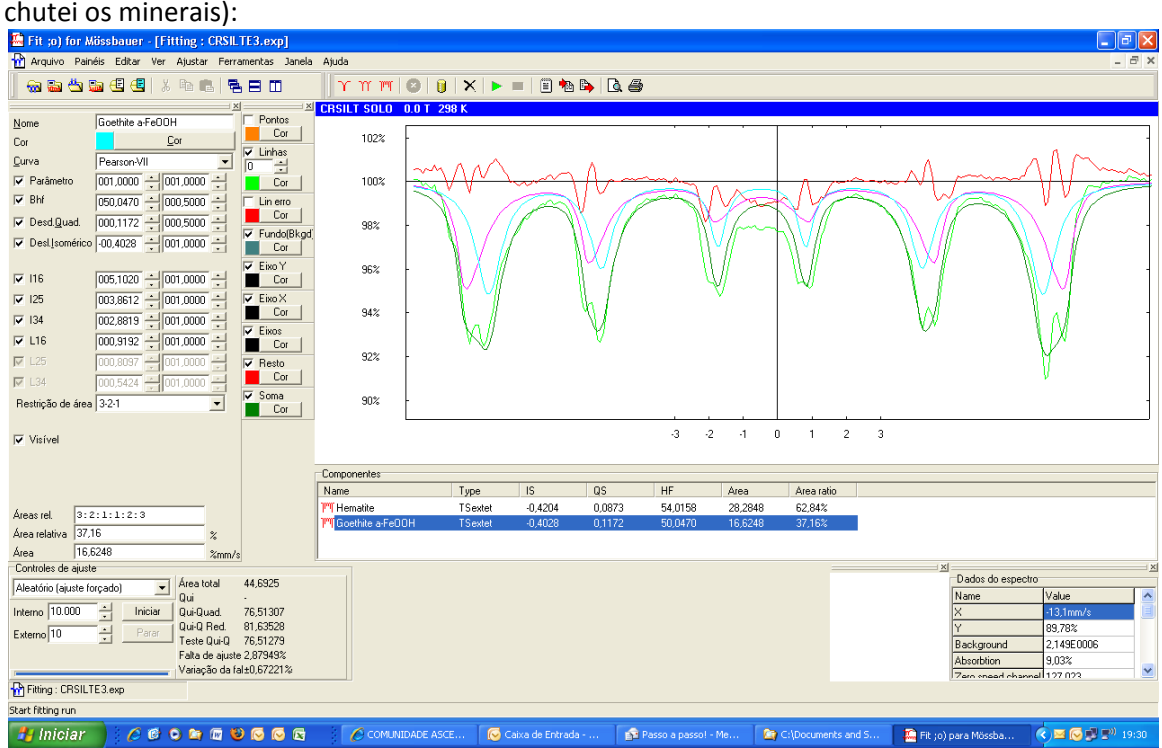

Espero ter ajudado!

Um abraço! Renato.